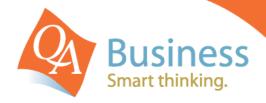

# hints & tips

QuickBooks Answer Sheet - #318

## Reportable Employer Super Contribution (RESC) Report

### Question:

"How can I generate a report in QuickBooks displaying transactions with RESC amounts by individual employees?"

#### **Answer**

Reportable Employer Super Contributions (RESC) amounts are generally made up of super salary sacrifice and additional employer super contributions you make for an employee. These amounts may need to be reported on the employee's (INB) payment summary at the end of the payroll year. To review the RESC amounts prior to issuing the payment summaries we would recommend generating a report and checking each of the transactions, taking into consideration each employee's workplace agreement to ensure the amounts that report on their payment summaries are correct.

#### Step 1

Via the Reports drop down menu select Employees & Payroll, then select Super Report by Employee. Select the Modify button and on the Display tab select the RESC Amount column by scrolling to the bottom of the Columns list.

### Step 2

You can now drill down (double mouse click) on each transaction with a RESC Amount and go to the actual pay which has been processed resulting in the RESC amount being calculated. Check the total RESC Amount for each employee against their Payment Summary prior to finalising the INB Payment Summaries for the year.

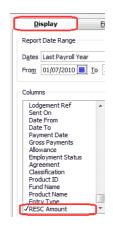

## Super Report By Employee

#### July 2010 through June 2011

| Date               | ♦ Payroll Item | Member Number | ♦ Amount | ♦ Contribution Type | RESC Amount > |
|--------------------|----------------|---------------|----------|---------------------|---------------|
| 28/05/2011         | Super - APM    | 4584616       | 450.00   | SA                  | 0.00          |
| 28/05/2011         | Salary Sacr    |               | 1,000.00 | SS                  | 1,000.00      |
| 30/06/2011         | Super - APM    | 4584616       | 450.00   | SA                  | 0.00          |
| 30/06/2011         | Salary Sacr    |               | 1,000.00 | SS                  | 1,000.00      |
| Total Barry Dawson |                | 7,400.00      |          | 2,000.00            |               |

**Note**: All RESC amounts should be carefully reviewed to ensure that they only appear for those employees who have transactions that are subject to the RESC rules. This process of review is a vital step to be undertaken prior to the production of the annual INB (Individual Non-Business) Payment Summaries (previously known as a Group Certificate) for your employee. Should you find that a RESC amount is incorrectly appearing for an employee then please contact us or your QuickBooks Accredited Consultant prior to finalising the INB Payment Summary for that employee.

DISCLAIMER: This document represents information available at the time of publication. Examples provided within are examples only, and are not financial or taxation advice. Please seek professional advice on any areas you are unsure on. No part of this document may be reproduced, copied, forwarded, duplicated in whole or in part without the express written authorisation of both QA Business Pty Ltd and © South Pacific Views Pty Ltd. Quicken & Quicken & quicken & registered trademarks & service marks of Intuit Inc., registered in the United States and other countries and used by Reckon Limited under licence. The Hints & Tips are published by QA Business Pty Ltd under licence from © South Pacific Views Pty Ltd 2001–2011 and it is not intended in any way to represent an endorsement by Quicken and QuickBooks.